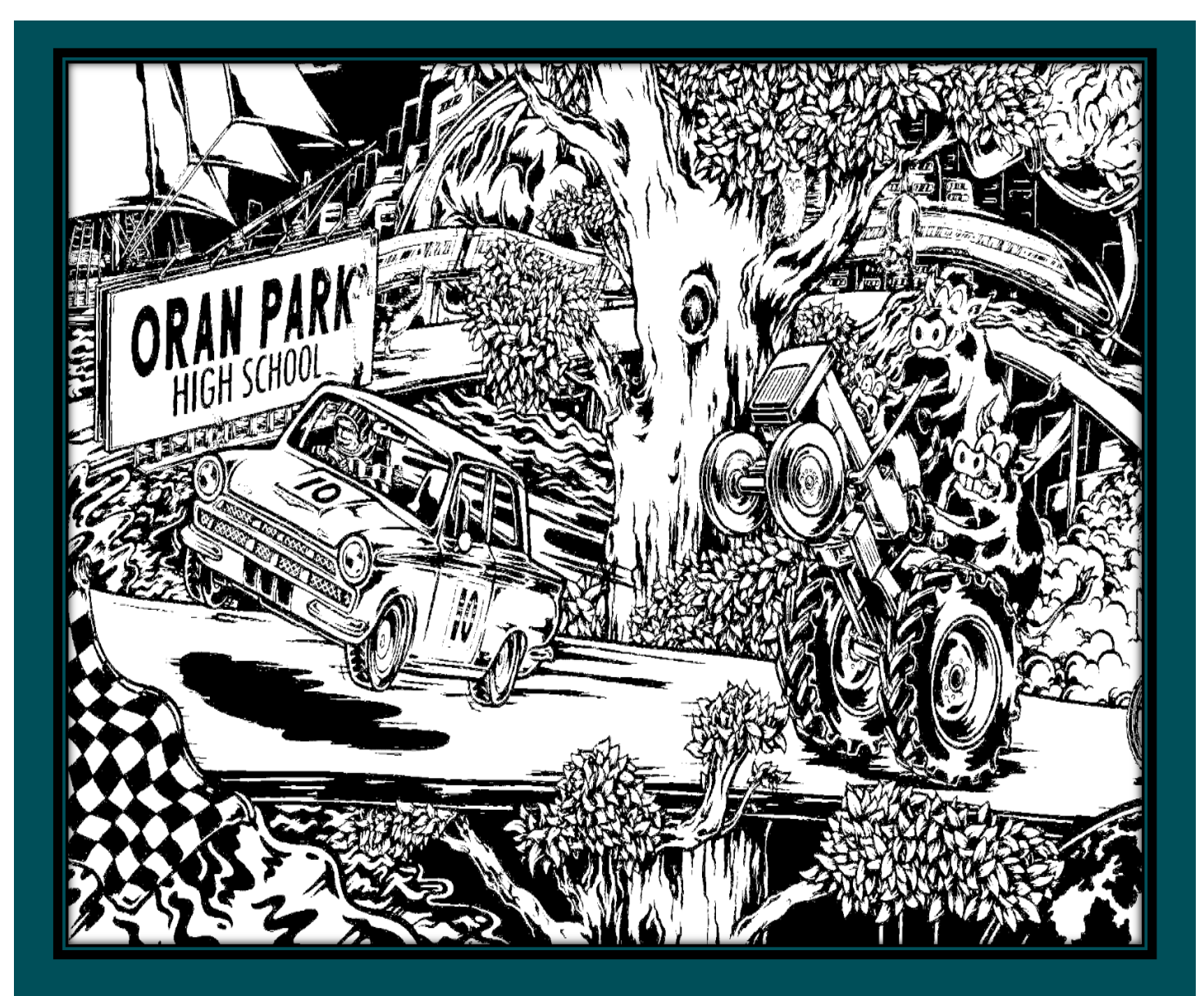

# OPHS Student Online Handbook

**Updated April 2020**

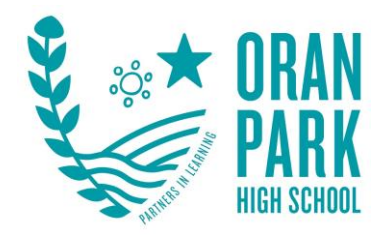

# **Year 7 Timetable**

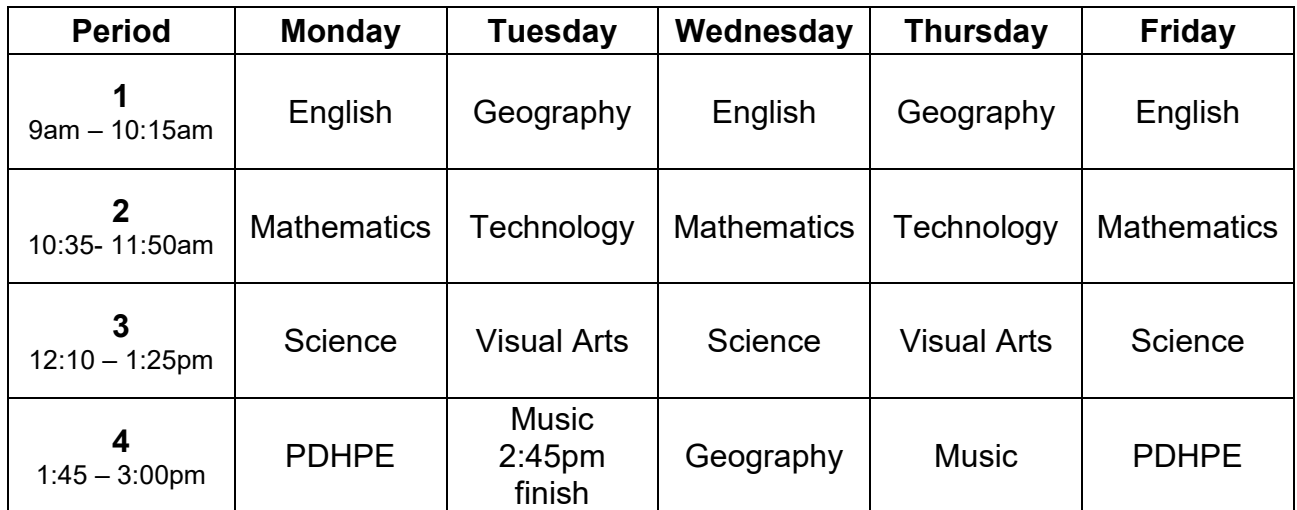

Year 8 Timetable

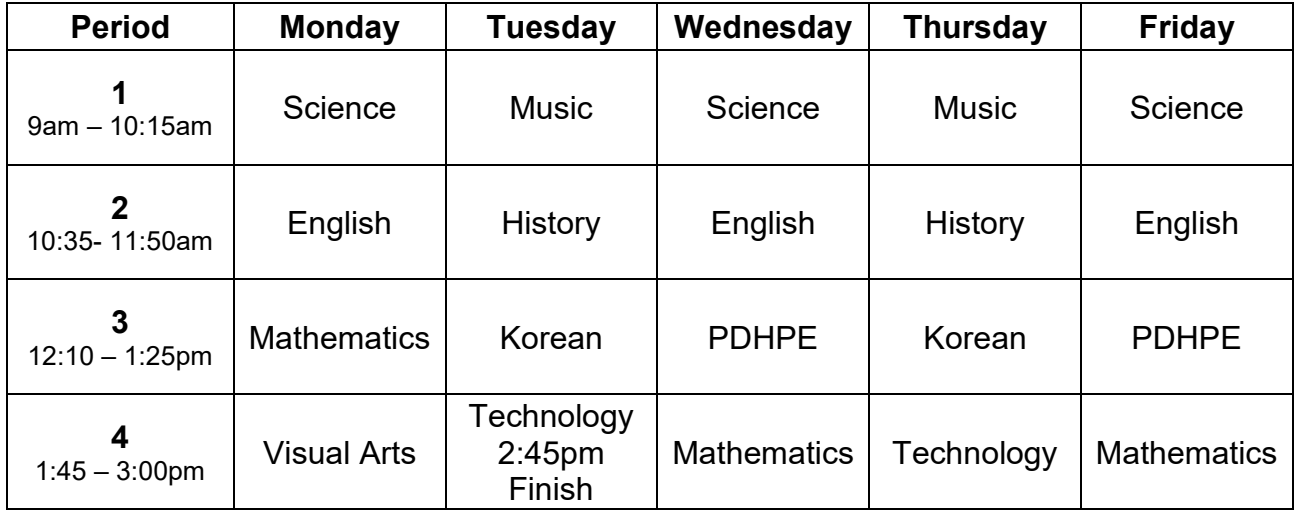

3 x 20min breaks have been included

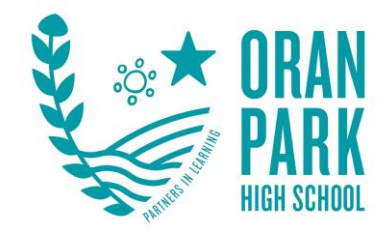

# **1. Responsibility for completing work**

- **Workbooks**
	- o Students completing work in workbooks need to photograph their work each week and email the photos to [Oranpark-](mailto:Oranpark-h@det.schools.nsw.edu.au)

[h@det.schools.nsw.edu.au](mailto:Oranpark-h@det.schools.nsw.edu.au)

## • **Online Work**

o Students need to complete work across all subjects each week.

# • **Non Completion of Work**

Students who have not completed work each week will be emailed the following email –

*'Hi (student name). I have noticed your lack of work submission and participation in online learning in (subject name). Your participation is expected and required. If your lack of participation and work submission continues you will be referred the Head Teacher. If you have reasons why you cannot participate or submit work please let me know so I can help resolve these issues.'*

If the student does not respond to this contact or continues to not complete work. The subject Head Teacher will contact families via parent email or phone.

If work continues to not be attempted or completed then the students will be referred to the Deputy Principal.

## **2. Contacting Staff**

- Students All students have been sent an email list and can email their teachers if they have questions
- Parents Parents can email the school [Oranpark-](mailto:Oranpark-h@det.schools.nsw.edu.au)

[h@det.schools.nsw.edu.au](mailto:Oranpark-h@det.schools.nsw.edu.au) in the subject line please put who you would like your email addressed to.

## **3. Student/Parent Portal**

- You can access the Parent/Student portal by accessing [here](https://ophs.sentral.com.au/portal2/#!/login)
- Students log in using their user name ie Kristie.harris99 and then using their password
- Parents have been sent a code to log in and then set up their own log in details.

- **4. Student Login**
	- Student login When accessing any of the websites listed in this guide, students should always use their school email address.

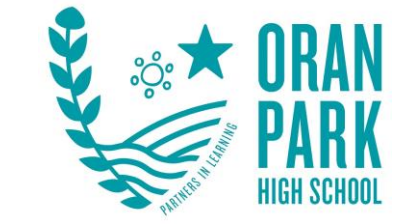

• Your school email is: [user.name@education.nsw.gov.au](mailto:user.name@education.nsw.gov.au) Example: [Kristie.harris99@education.nsw.gov.au](mailto:Kristie.harris99@education.nsw.gov.au)

# **5. Logging onto the Student Portal**

- Access the Student portal by clicking [here](https://sso.det.nsw.edu.au/sso/XUI/?goto=https://portal.det.nsw.edu.au#login/)
- Enter your User ID and password in the fields provided

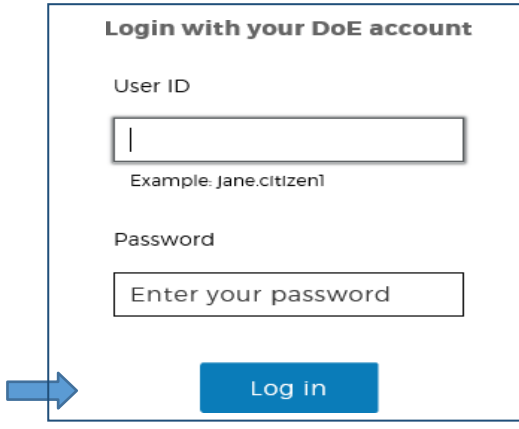

The portal page looks like the image below:

- Access or send an email (1)
- Expand the Learning component (2) by 'Show more' (3)

- Access both *Microsoft Office 365* and *G Suite* 

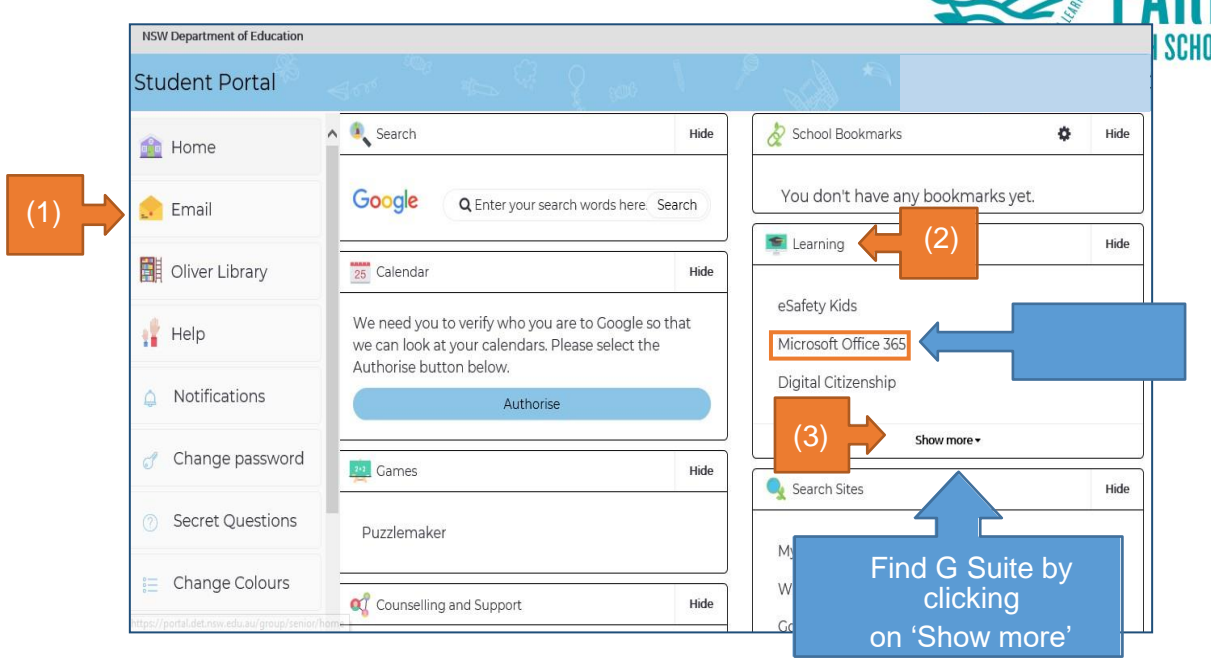

(Google Apps for education)

#### **6. G Suite for Education**

- Access G Suite (see above)
- Students have access to Docs, Sheets, Slides, classroom.

## **7. Using Google Classroom**

• Access G Suite using your student portal or pressing the sign in button on the google homepage.

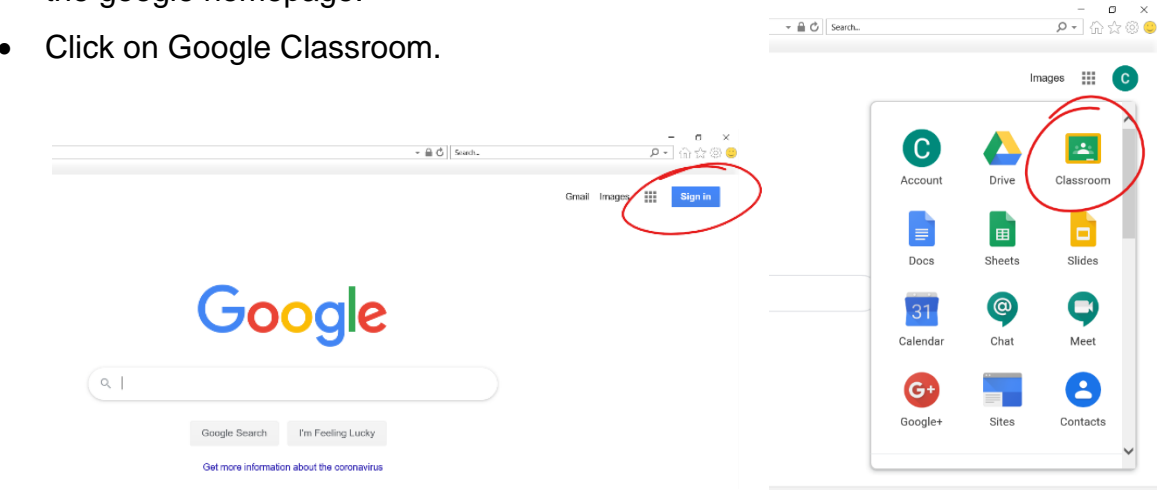

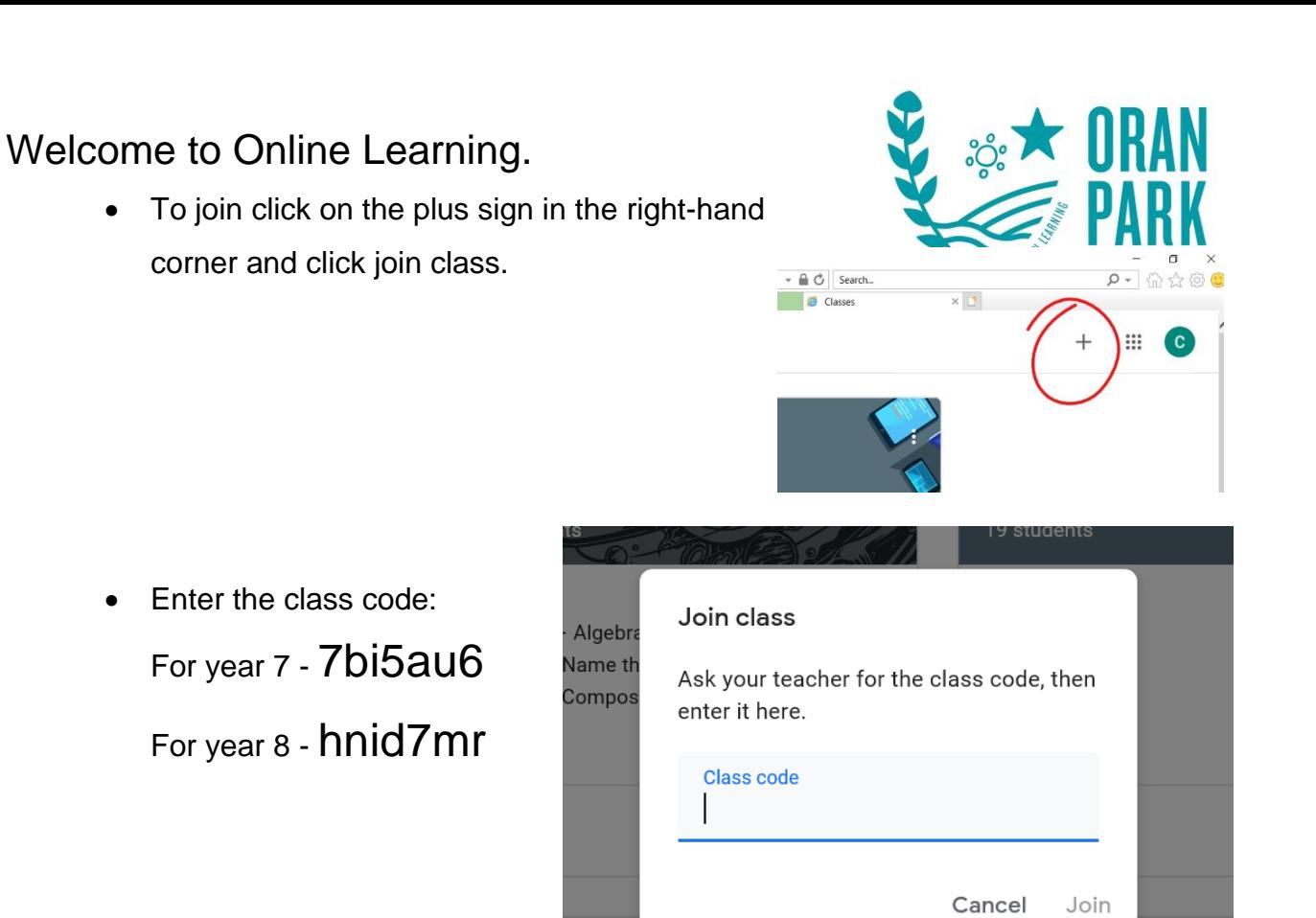

ore than 3 sec...

• Click on Year 7 – Oran Park OR Year 8 – Oran Park

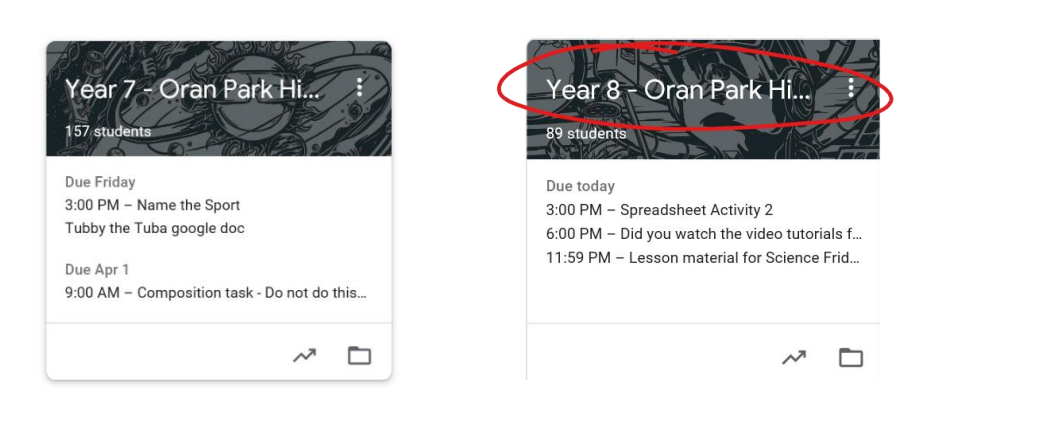

At the top there is a tab called Classwork. Click on it

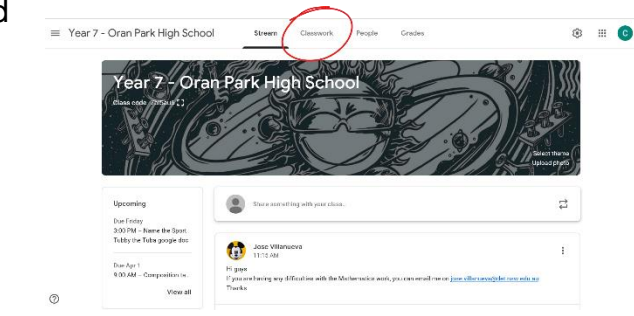

**Teaching Stude** 

• On the left hand side there are your list of subjects

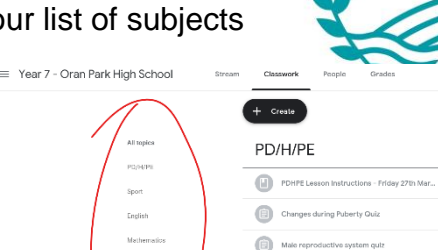

间: 回。  $\textcircled{\scriptsize{1}}$ 

- Click on the subject you want
- Scroll down so you can click on <sub>»</sub> and look at files
- Click play or download to complete

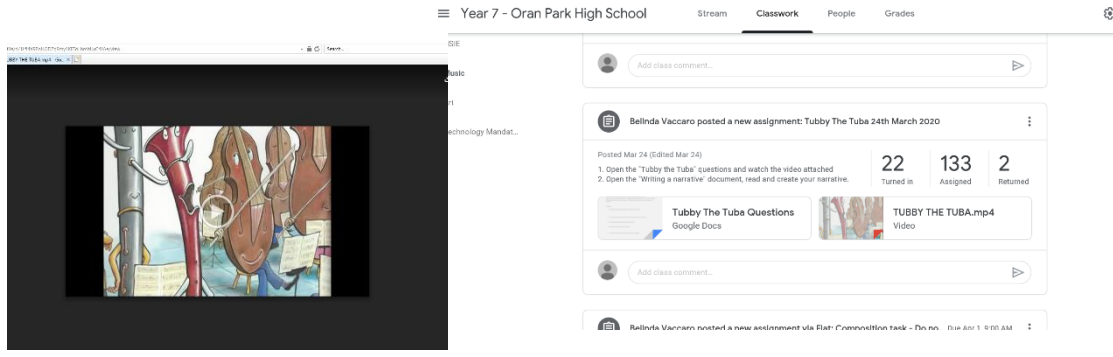

• Make sure you read ALL the

instruction in the post. You may be required to open attached files and read some more, watch videos or download tasks.

• Assignments are tasks or learning activities that you need to do not necessarily assessment tasks

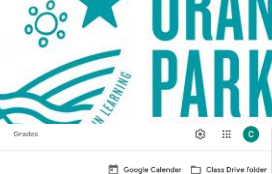

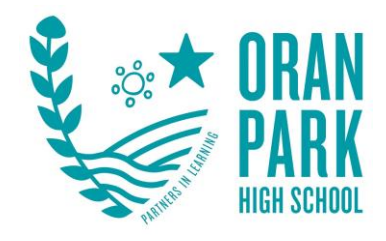

#### *8. Microsoft Office 365*

• Once *Microsoft Office 365* has been selected, the student will see:

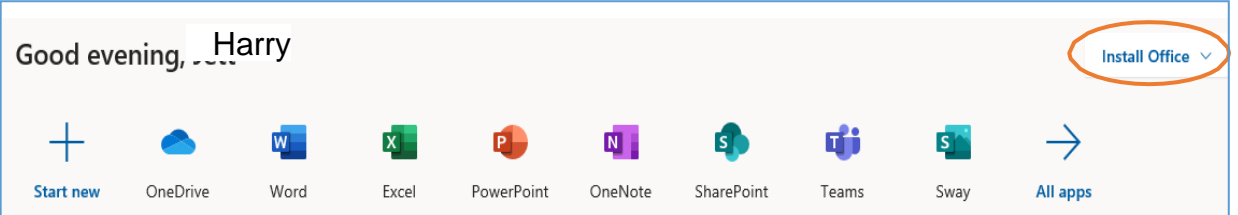

• Students can use any of these applications and access their work by returning to Office 365 through the student portal. All work created will be saved in the student's OneDrive account (online). Therefore, work is not saved on the device. It is saved 'in the cloud' and accessible from any device with an internet connection.

#### **9. Using Teams**

- Click on Teams in *Microsoft Office 365*
- Once you select 'Teams' then select 'Join or create team'. Enter your team

code - this will be sent to you **via email** from your teacher.

#### **Meeting Protocols**

- Turn off your microphone and camera
- Press the chat icon so that you can respond online.
- Ensure that 'chat' is subject specific

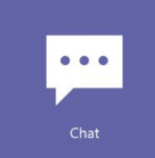

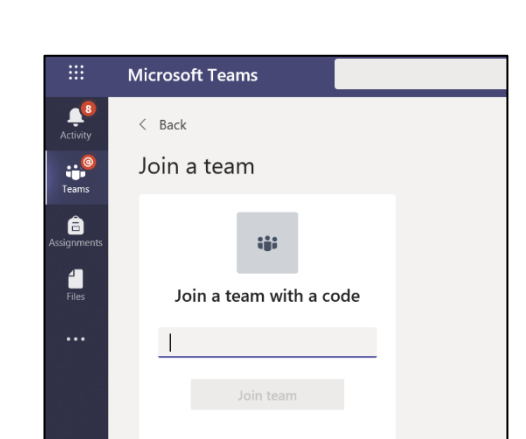

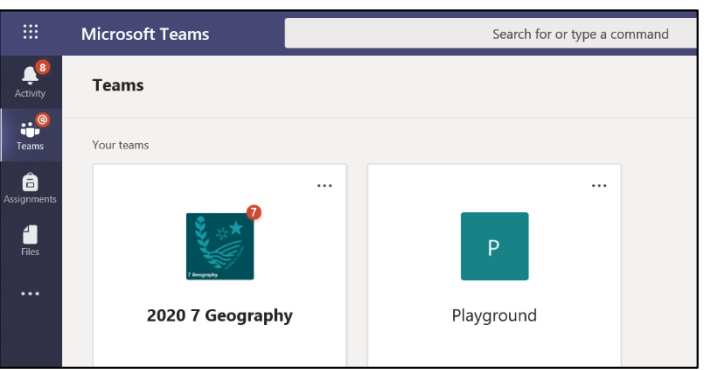

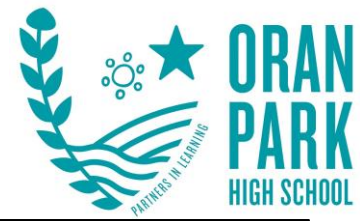

#### **Microsoft Teams additional information**

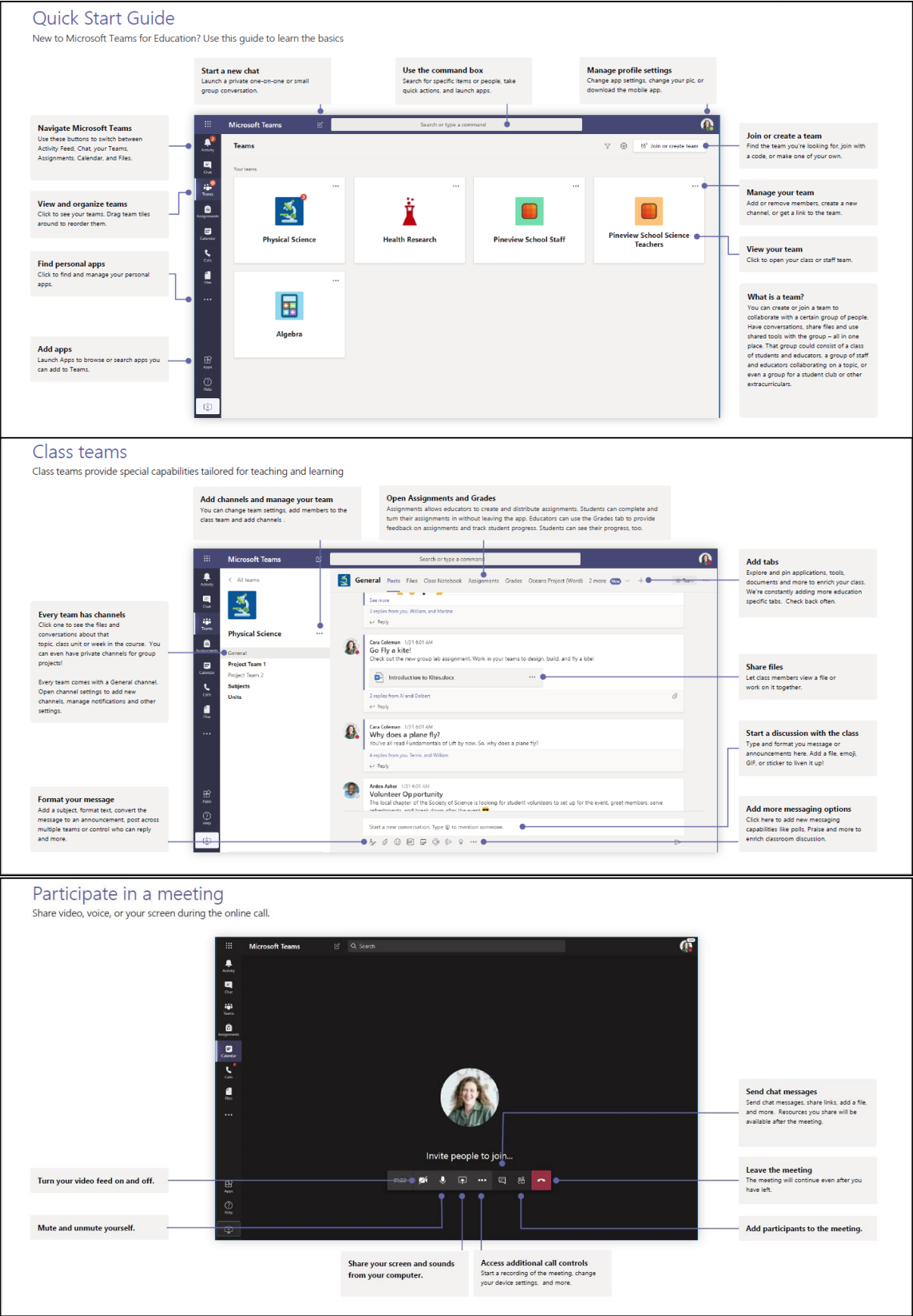